# *PROTOCOLLO B Generazione ed emissione delle fattura a cura diretta della ditta-utente con utilizzo di specifico software dedicato*

*(note operative)* 

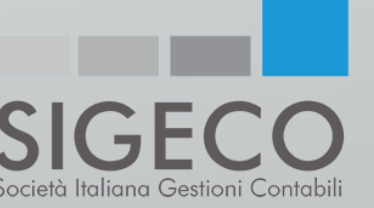

### *Finalità del servizio:*

- Agevolare l'impresa nell'emissione delle fatture del ciclo attivo;
- Ottimizzare la raccolta <sup>e</sup> la gestione delle fatture del ciclo passivo;
- Mettere <sup>a</sup> disposizione le risorse professionali per la risoluzione delle varie criticità;
- Conservare tutte le fatture con <sup>i</sup> criteri della conservazione sostitutiva previsti dalla legge;

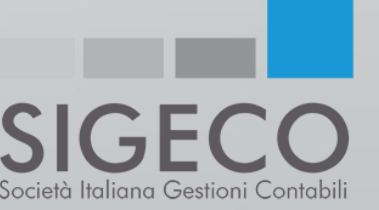

### *Adempimenti a carico della ditta-utente:*

La ditta-utente dovrà:

- Collegarsi allo SPORTELLO.cloud per:
	- Creare la fattura in formato XML <sup>e</sup> procedere al suo invio al Sistema di Interscambio (SdI) attraverso il programma FattureWeb;
	- Controllare le fatture passive arrivate all'HUB Sigeco/Sistemi attraverso il codice destinatario USAL8PV.

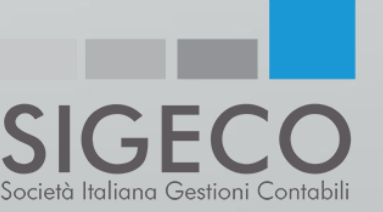

- <sup>È</sup> consigliato un collegamento almeno giornaliero allo SPORTELLO.cloud per verificare le fatture del ciclo passivo.
- Note operative per il collegamento:
	- Collegarsi al sito www.sigeco.info
	- Cliccare sull'icona «AREA RISERVATA»
	- III. Selezionare l'opzione «FATTURA ELETTRONICA»
	- IV. Inserire le proprie credenziali d'accesso (NOME UTENTE <sup>e</sup> PASSWORD) che verranno fornite da Sigeco

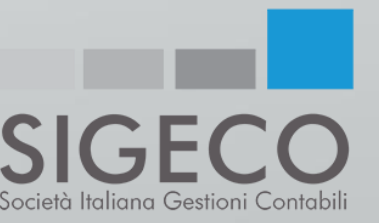

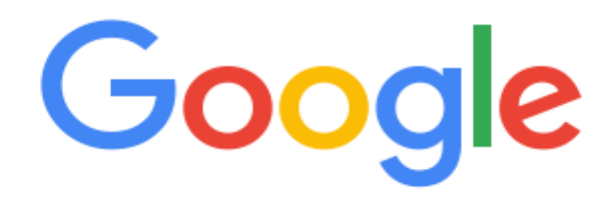

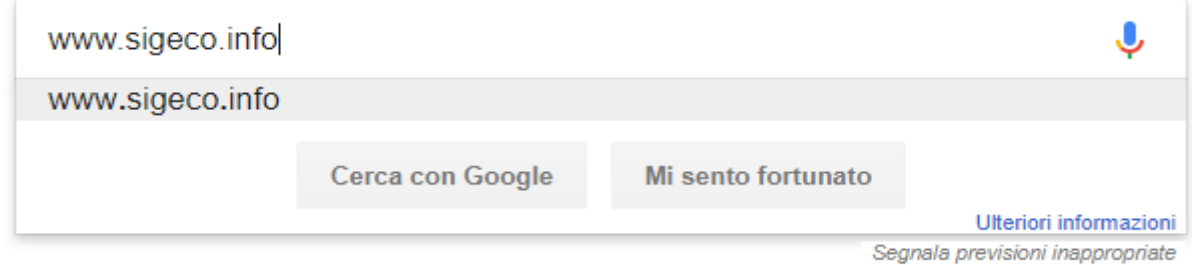

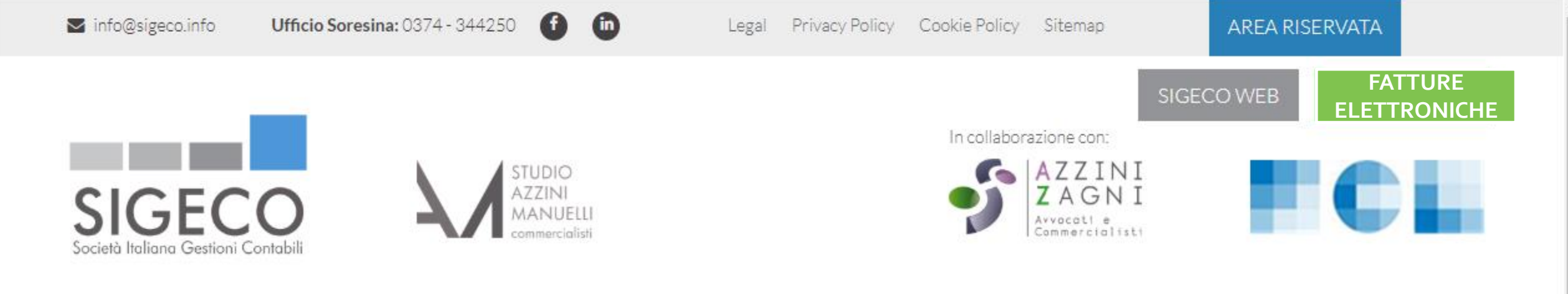

PARTNER AREE DI ATTIVITÀ NEWS CIRCOLARI LAVORA CON NOI CHI SIAMO **CONTATTI** HOME

### **DA OLTRE 60 ANNI AL SERVIZIO DELL'IMPRESA**

"Esperienza, disponibilità e tempestività per superare insieme qualsiasi

sfida"

ECCO LA NOSTRA STORIA

### SPORTELLO.cloud

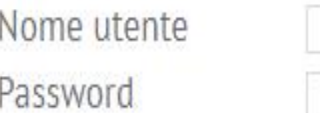

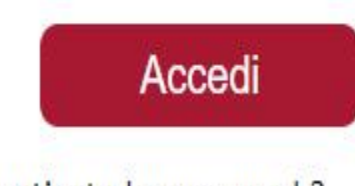

#### Hai dimenticato la password ?

In caso di password errata prova ad eseguire il ricorda password cliccando 'Hai dimenticato la password'.

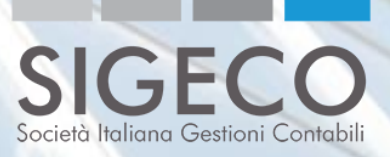

### Benvenuti su SPORTELLO.cloud

#### Parti subito, guarda queste video guide

Una volta effettuato l'accesso, cliccando sul pulsante «MENU'» si avranno a disposizione tutte le possibili scelte

#### Importa e invia a SDI le fatture

Importa le fatture generate su altro gestionale e inviale a SDI

#### Consulta le fatture condivise

Impara a consultare e annotare le fatture attive e/o passive che il tuo commercialista ti ha condiviso su SPORTELLO.cloud

Approfondisci >>

Approfondisci >>

Condividi le fatture con il commercialista

Importa le fatture generate su altro gestionale. Il tuo commercialista le invierà a **SDI** 

Approfondisci >>

**CENTRO DI SUPPORTO E DOCUMENTAZIONE** 

Accedi >>

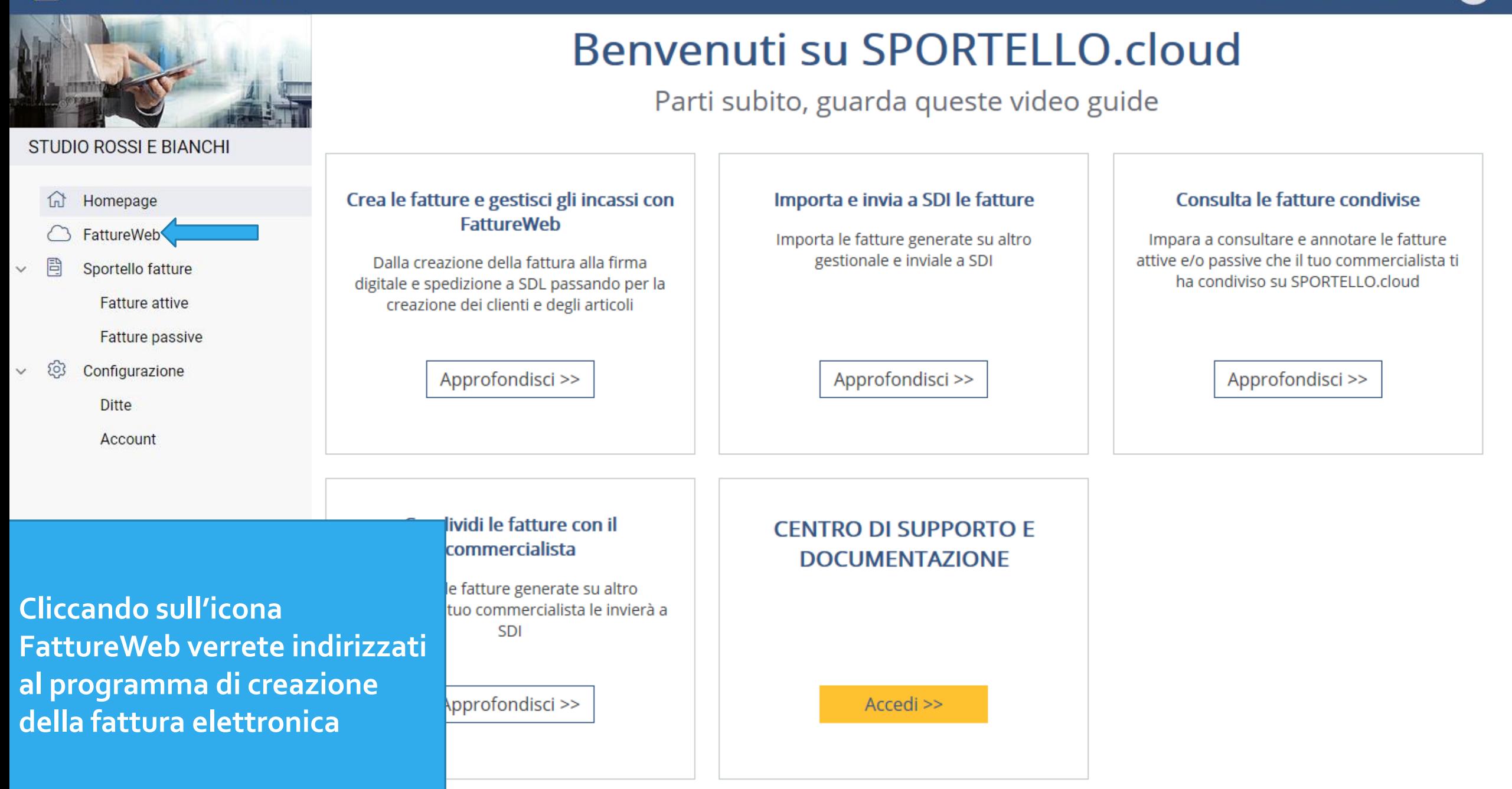

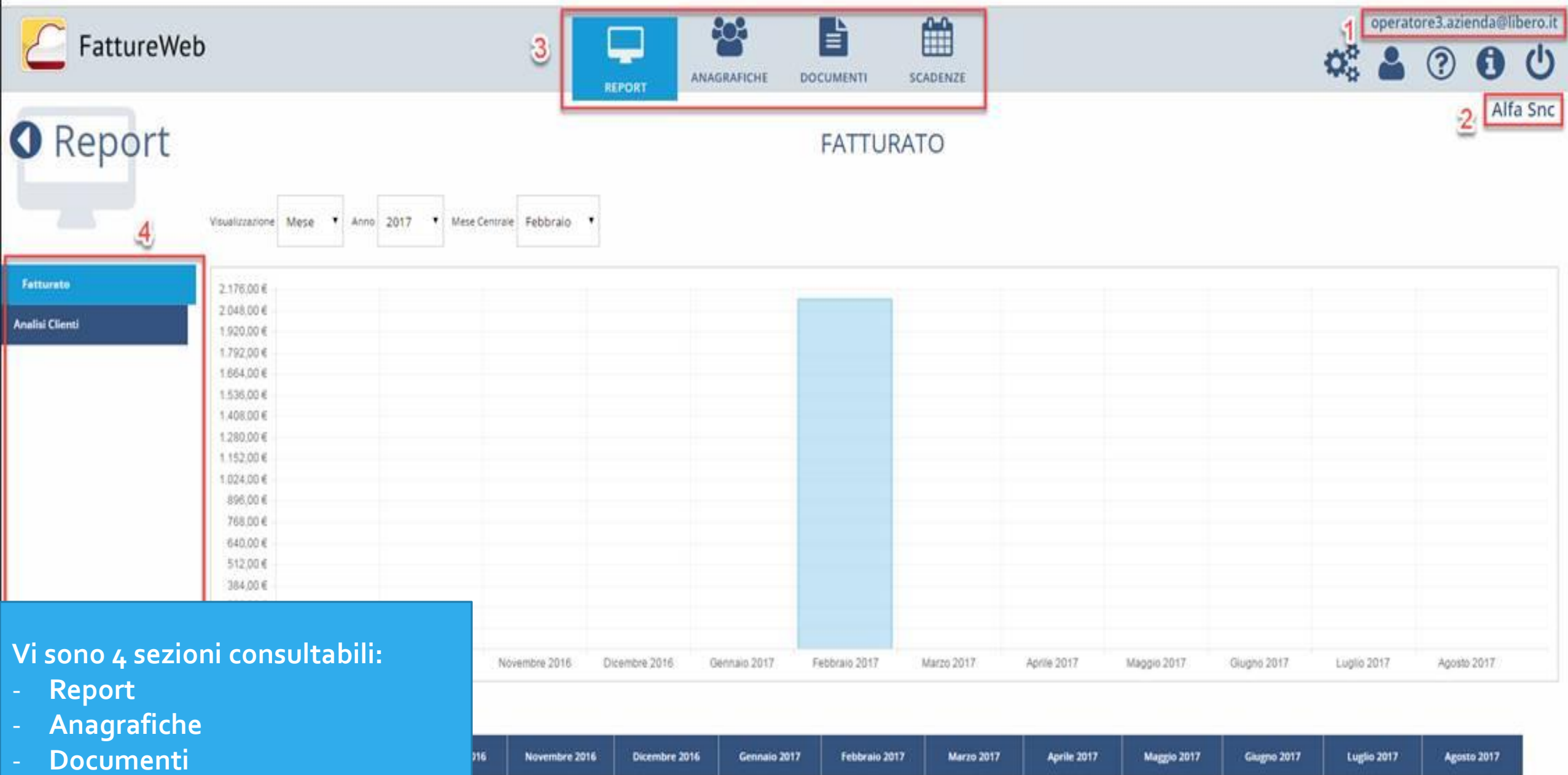

 $0.00$ 

2.120,25

 $0,00$ 

 $0,00$ 

 $0.00$ 

 $0.00$ 

 $0.00$ 

 $0.00$ 

 $0,00$ 

 $0,00$ 

- **Scadenze**

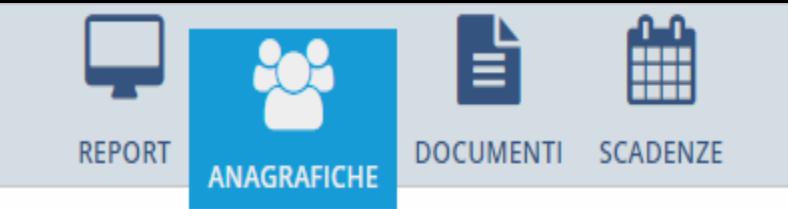

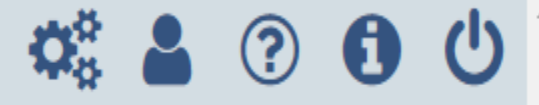

# **O** Anagrafiche

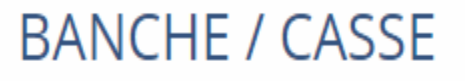

#### **Banca/Cassa**

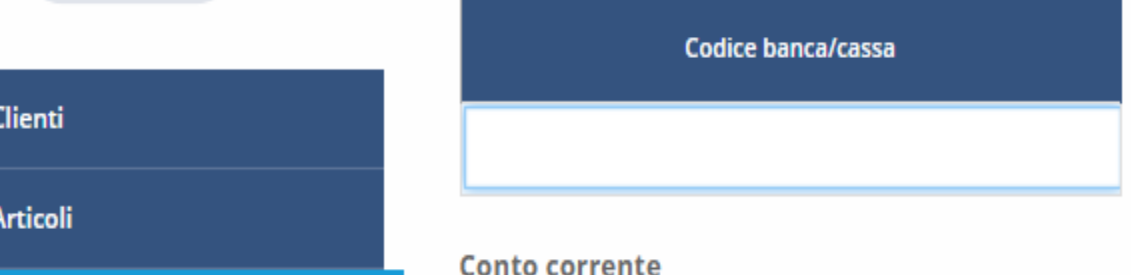

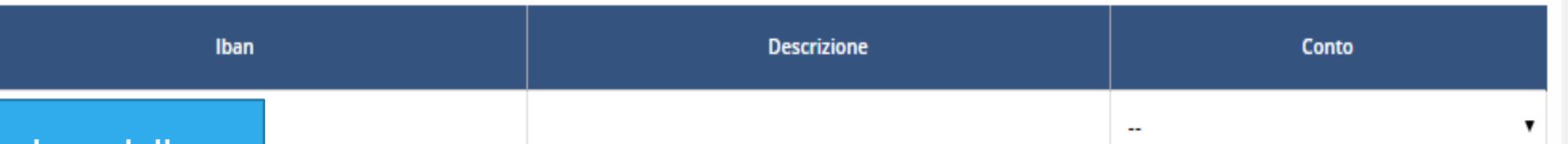

**Prima di procedere alla creazione della fattura dovranno essere inserite tutte le possibili banche di incasso. Per farlo dovrete:**

**Banche / Casse** 

- **Entrate nella sezione «ANAGRAFICHE**
- **Selezionare l'opzione «AGGIUNGI BANCA/CASSA»**

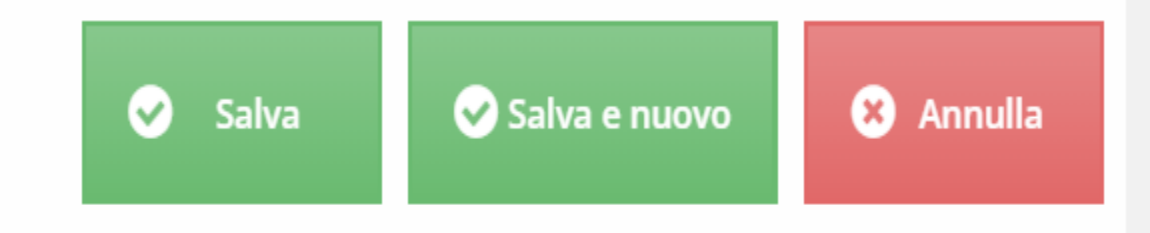

### *Creazione Fattura*

• Per creare la fattura, il cliente dovrà accedere alla sezione «DOCUMENTI»

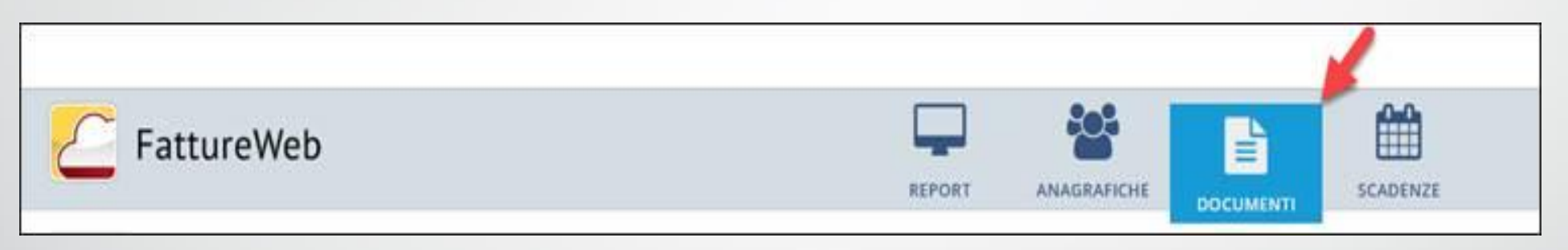

• Selezionare il bottone <sup>chaggiungi Fattura</sup> in modo da accedere alla pagina di caricamento

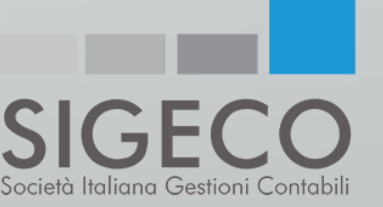

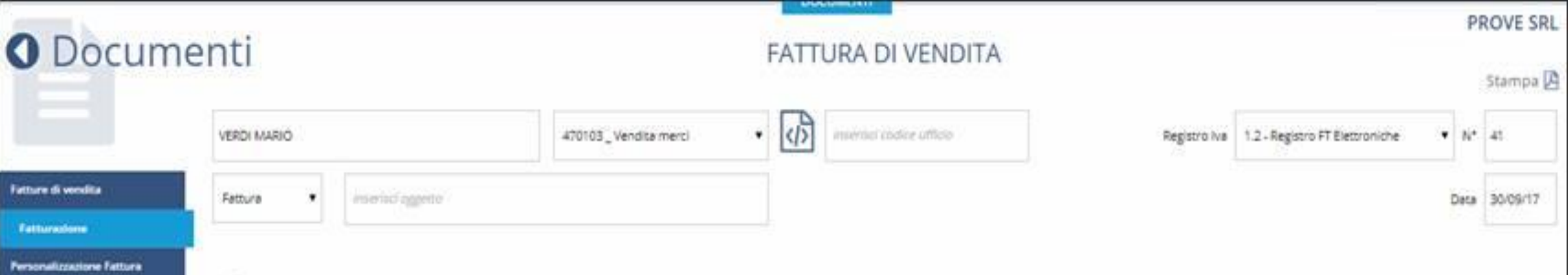

#### $\bigcirc$  Inserisci riga  $\bigcirc$  Inserisci Articolo

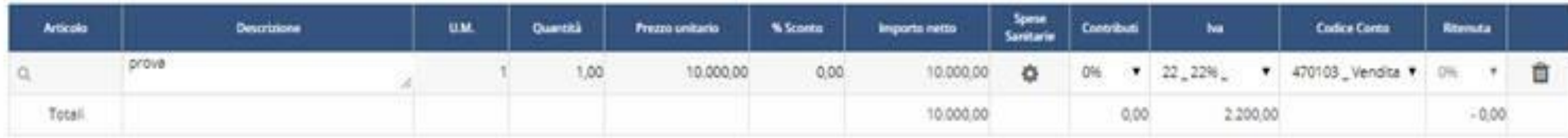

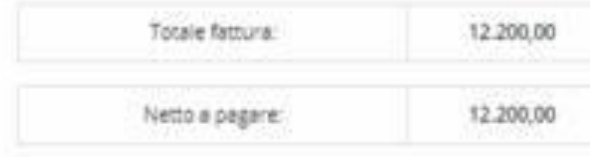

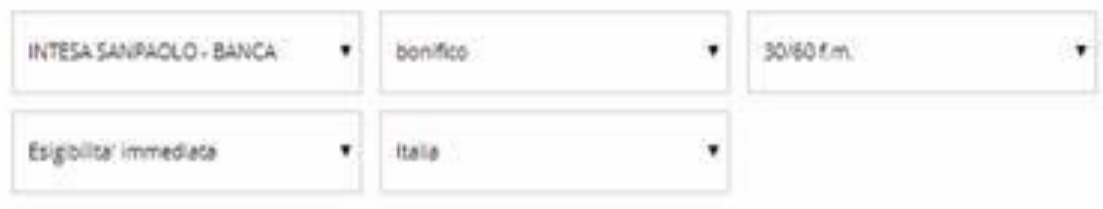

#### O Nuova scadenza

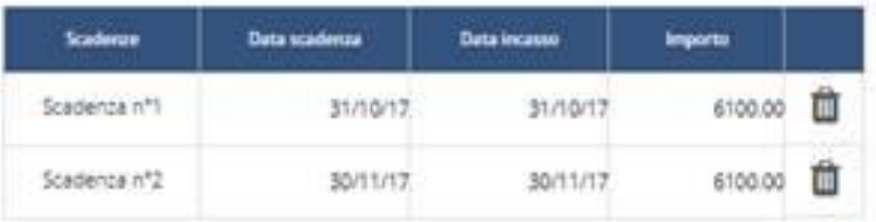

# *Richiamo anagrafica cliente*:

- Per richiamare il cliente al quale <sup>è</sup> destinata la fattura, occorre digitarne la ragione sociale <sup>o</sup> la P.IVA nell'apposita casella.
- La procedura verifica se il cliente è già presente in anagrafica.
- Viene presentato l'elenco dei clienti la cui ragione sociale/P.IVA contiene la stringa digitata ed <sup>è</sup> possibile selezionare quello di interesse.

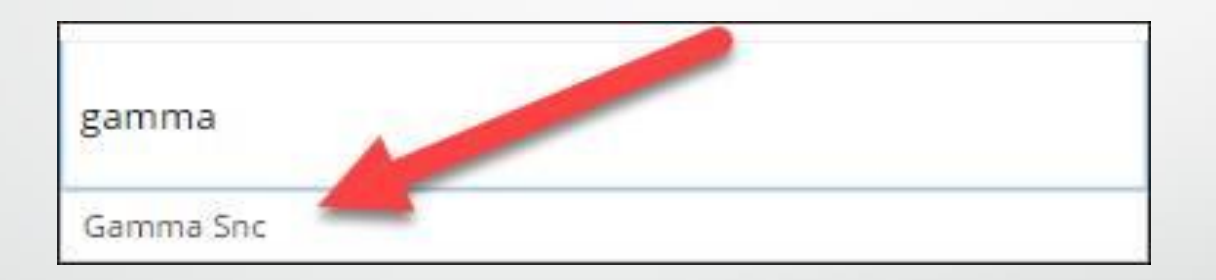

- Se il cliente non esiste viene richiesto se desidera inserirlo.
- Se si sceglie di inserirlo viene aperta la pagina dell'anagrafica.

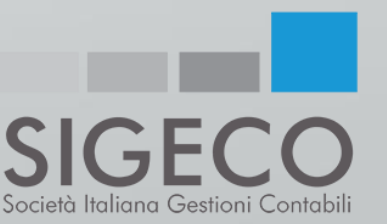

#### Crea/Modifica cliente

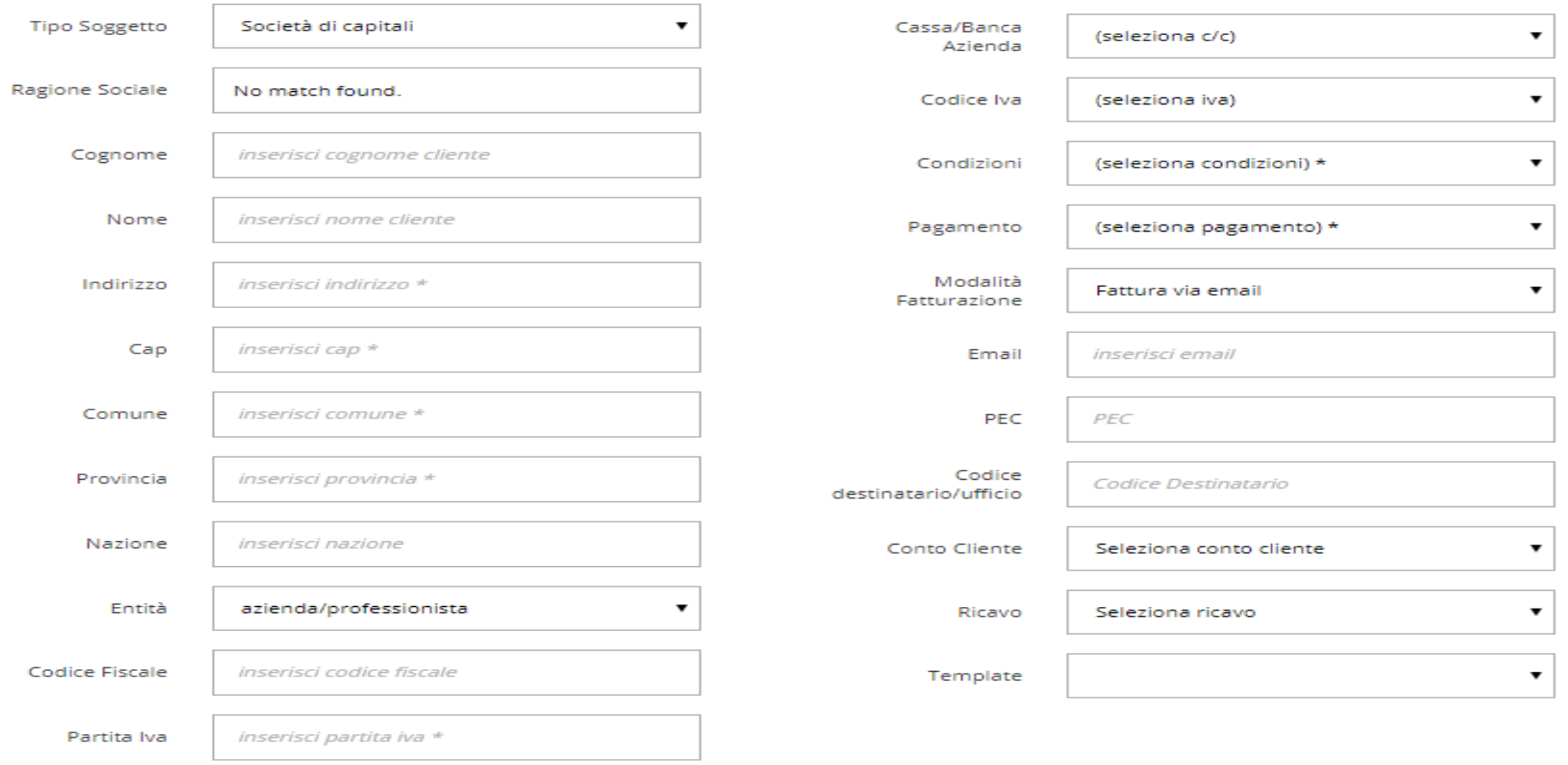

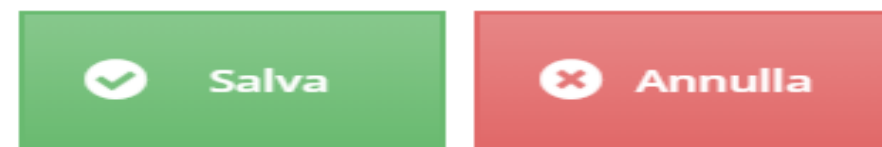

### *Tipo documento*

• Il campo su cui viene proposta l'opzione «fattura», consente di specificare se il documento è una fattura, una nota credito, una fattura già su corrispettivi o una nota credito già su corrispettivi.

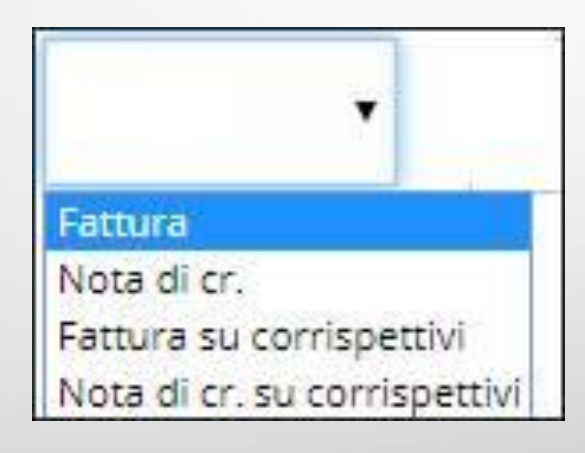

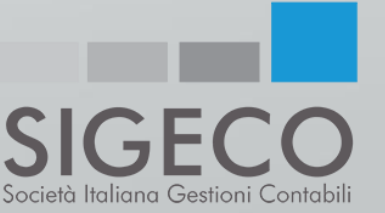

### *Inserimento righe/articoli:*

- Per inserire le righe di fattura è possibile operare in due modi:
	- ◆ **D** Inserisci riga per inserire una riga singola;
		- O Inserisci Articolo per inserire in modo massivo più righe riferite a codici articolo;
- Dopo aver premuto **O** Inserisci riga il cursore si posizionerà nel campo «codice articolo».
- Se si desidera inserire una riga senza articolo, si passa direttamente al campo «descrizione» e si digita quanto da esporre in fattura.
- Quantità e prezzo unitario devono sempre essere indicati.

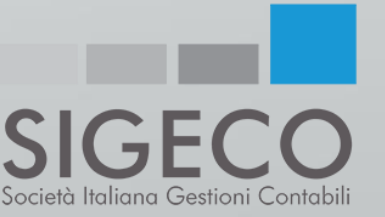

# *Esigibilità IVA*

• Nel piede del documento è presente il campo in cui indicare il tipo di esigibilità dell'IVA

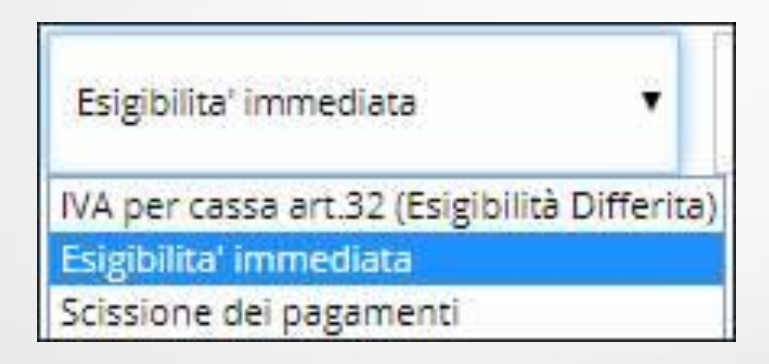

- La procedura propone un valore:
	- ✓ se il cliente è soggetto Pubblica Amministrazione: *Scissione pagamenti*;
	- ✓ negli altri casi: *Esigibilità immediata*.

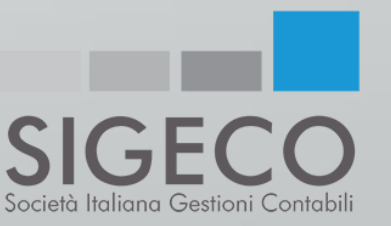

# *Territorialità IVA:*

• Nel campo territorialità viene definita la territorialità IVA dell'operazione.

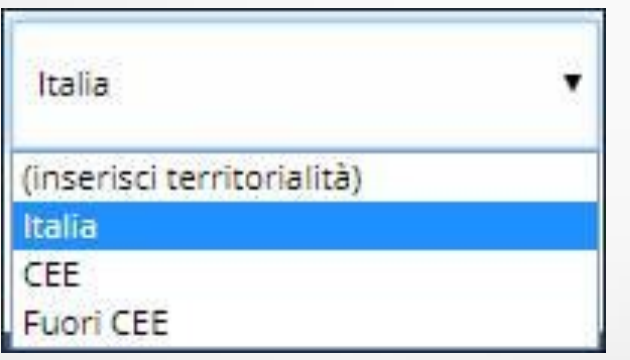

- Per i clienti italiani viene proposto il valore Italia, con possibilità di cambiarlo;
- Per i clienti esteri non viene proposto nulla, il cliente dovrà indicare la scelta più opportuna: Italia, UE, Fuori UE

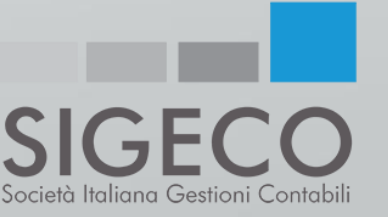

### *Invio al SdI*

• Una volta avrete creato e salvato la fattura, per inviarla al Sistema di Interscambio, dovrete selezionare l'opzione FTE firma/invio.

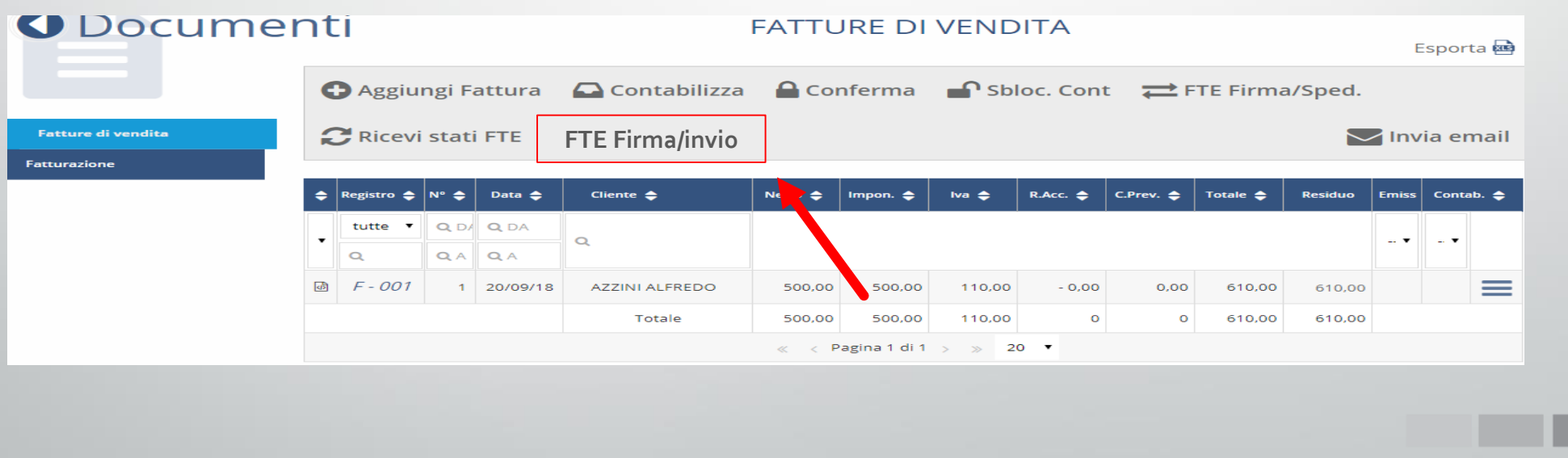

 $\blacktriangle$ 

Società Italiana Gestioni Contabili

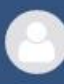

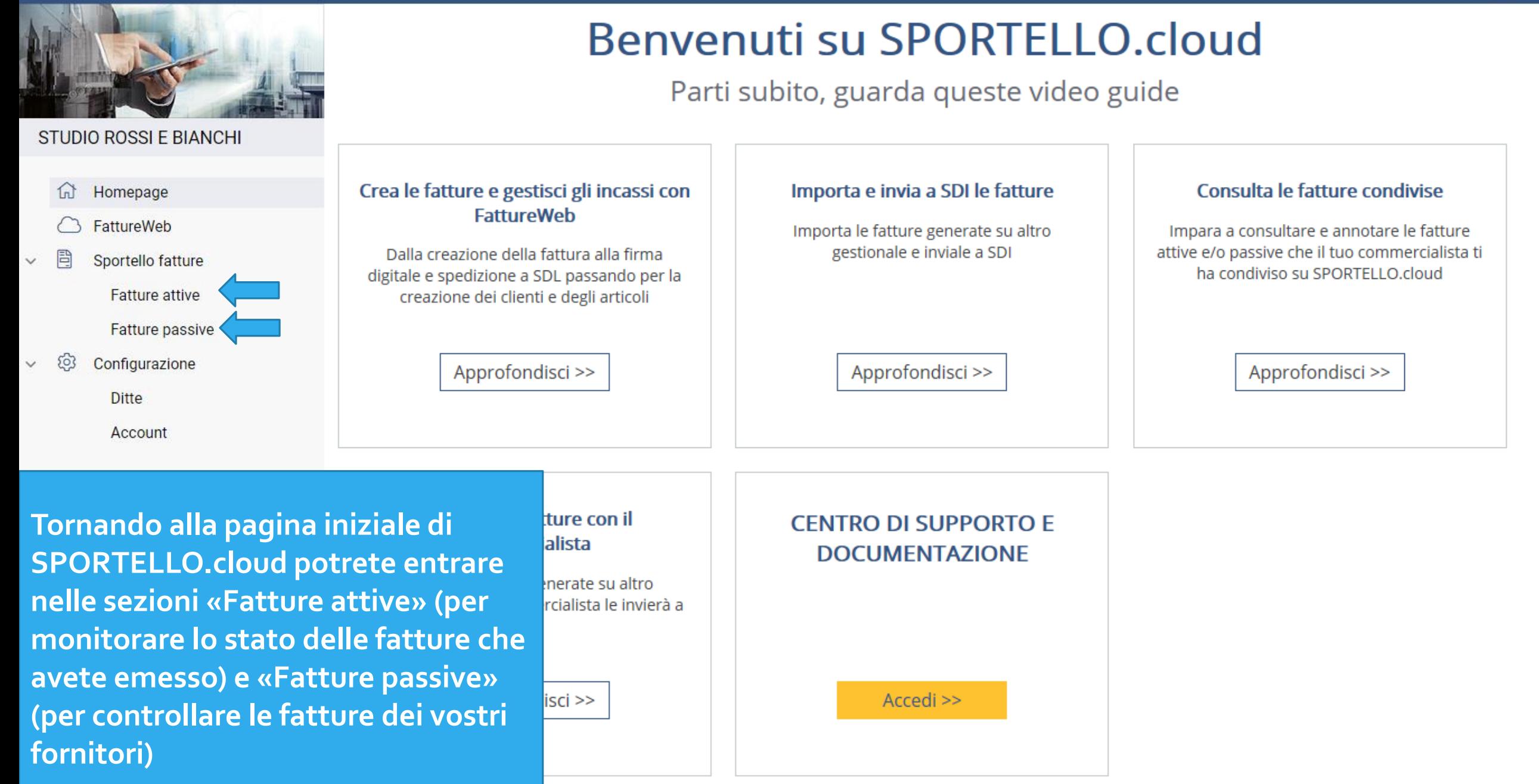

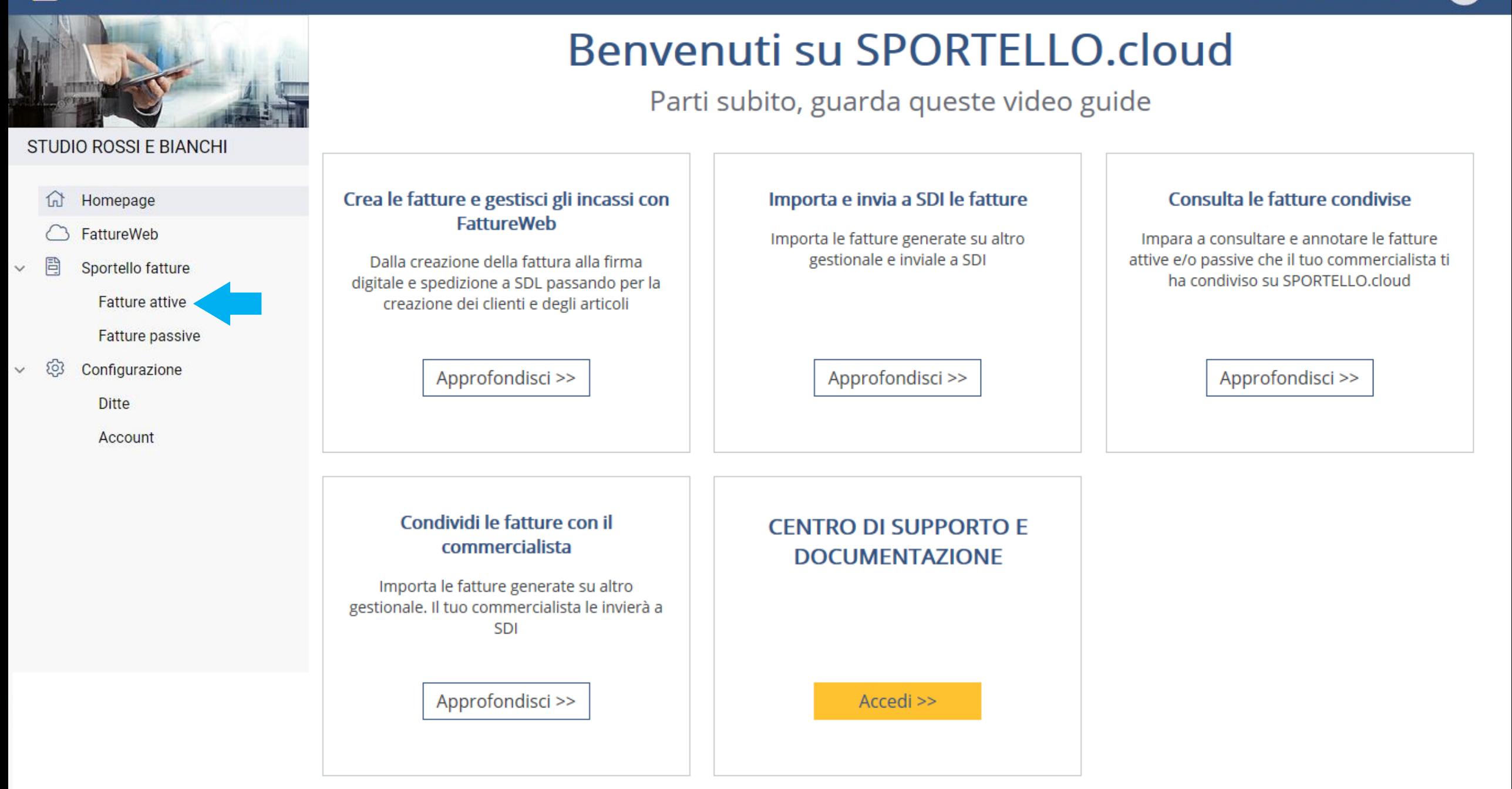

#### CAFFE' IL PISTACCHIO - SPORTELLO.Cloud

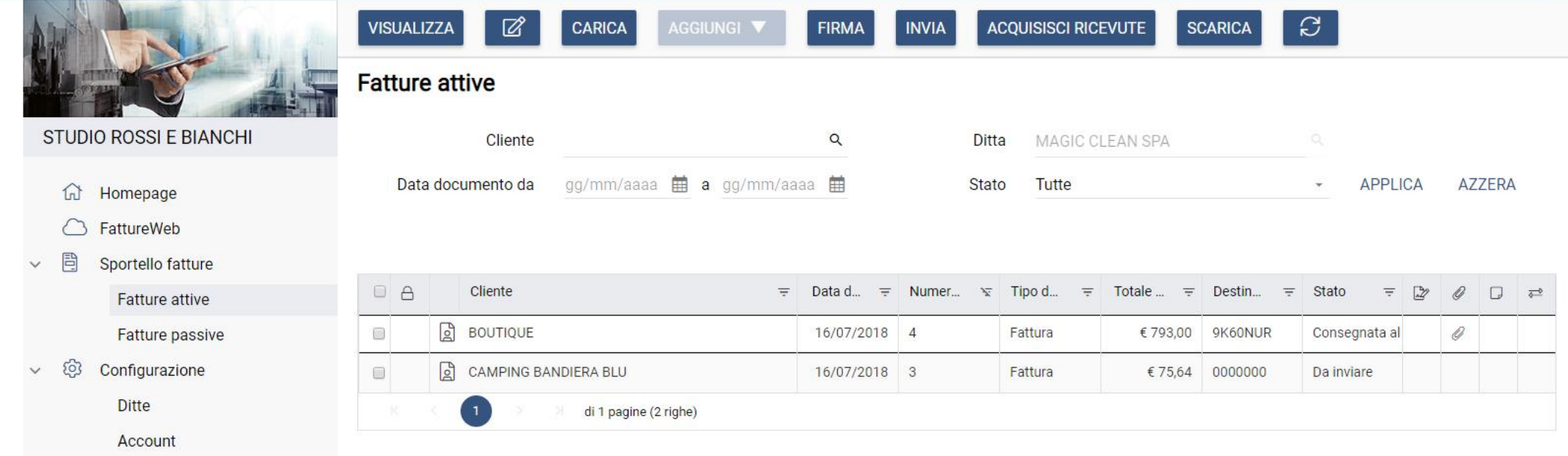

**In questa sezione potrete trovare tutte le fatture attive che avete emesso su FattureWeb e potrete visualizzare il loro stato, controllando l'icona che compare a fianco del documento**

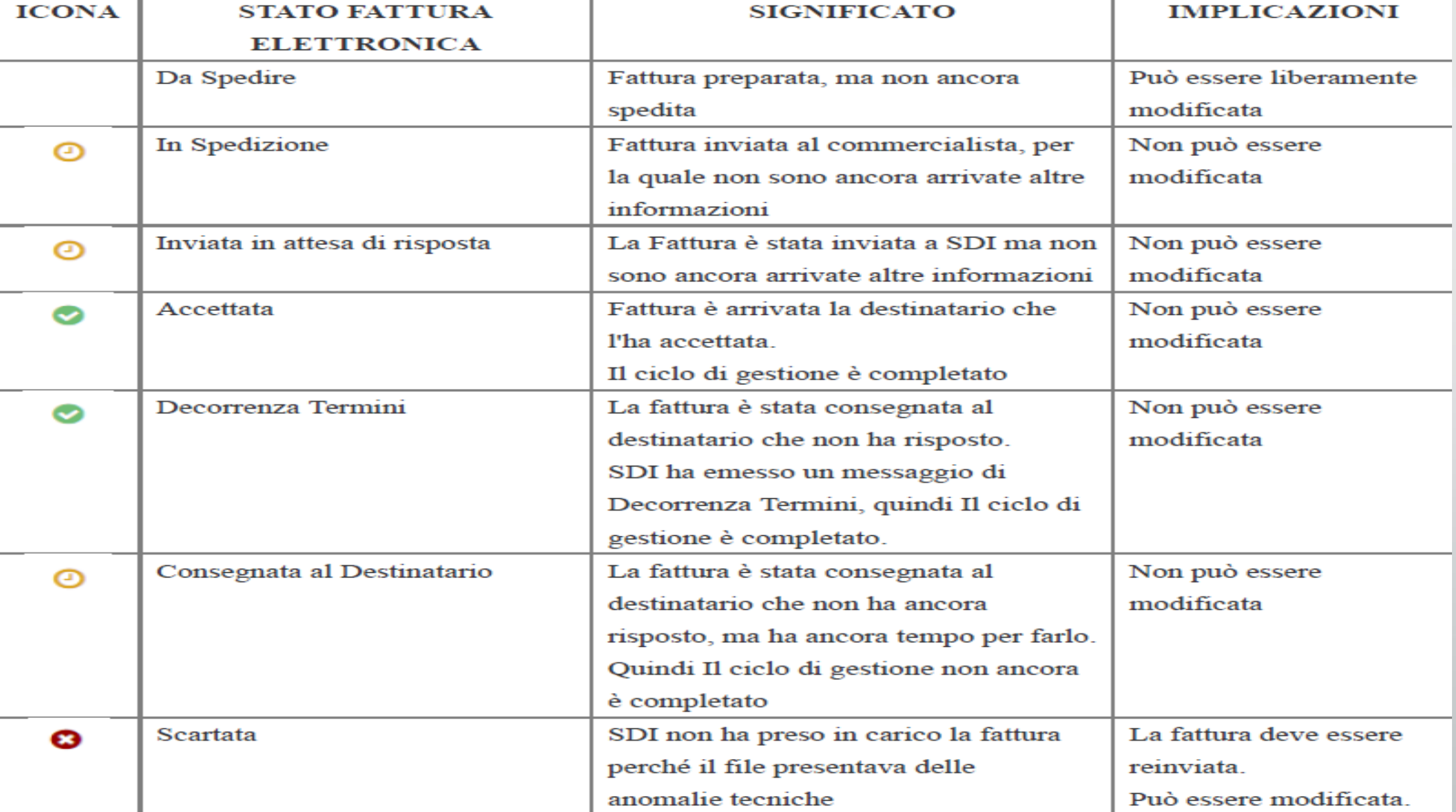

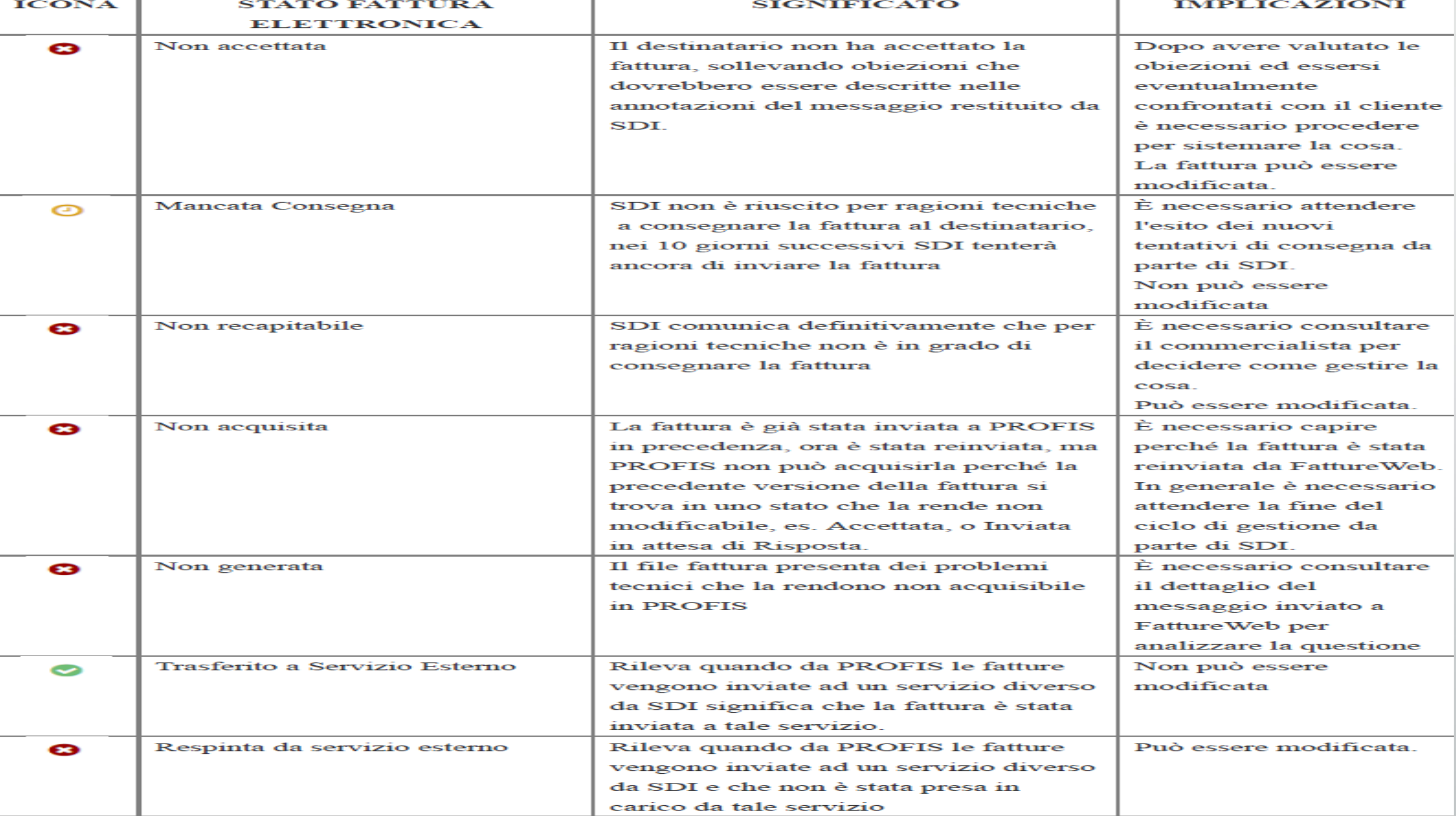

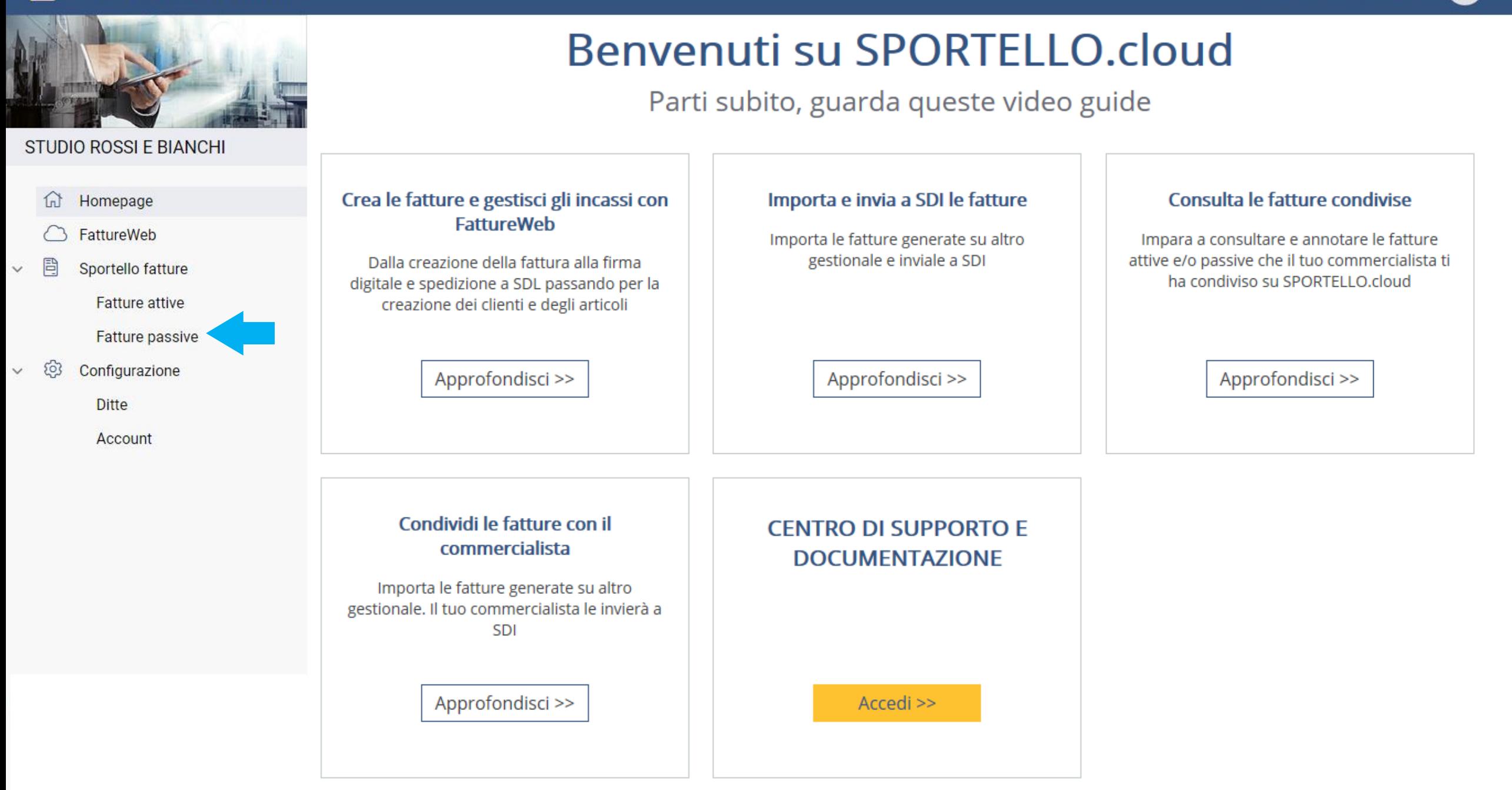

#### CAFFE' IL PISTACCHIO - SPORTELLO.cloud

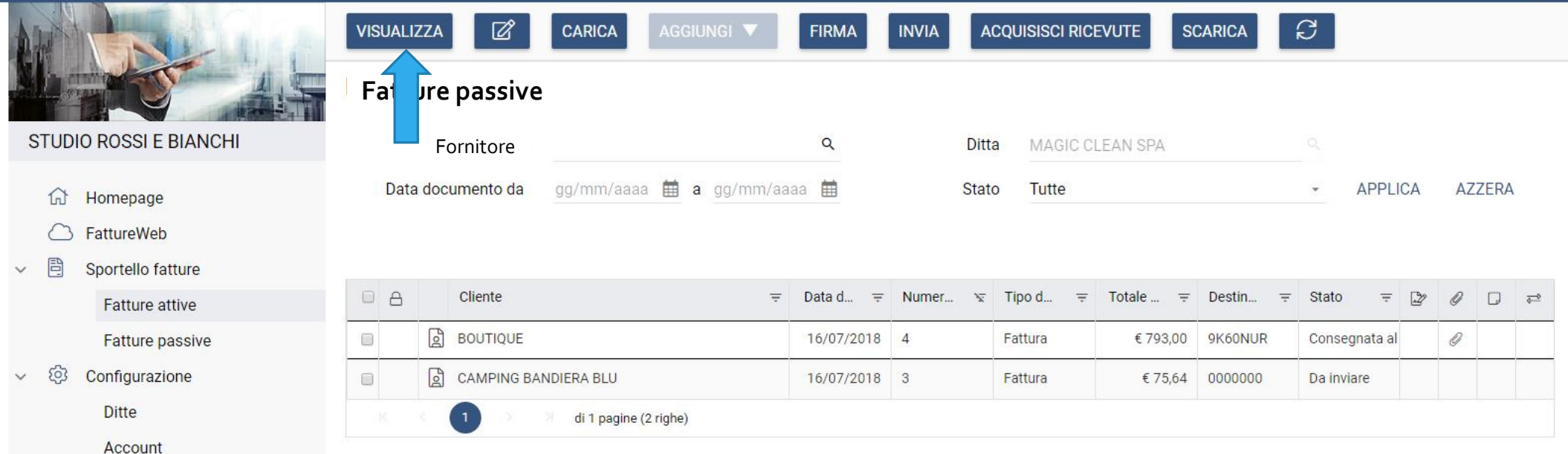

**In questa sezione potrete trovare tutte le fatture passive (arrivate per mezzo del codice destinatario USAL8PV) e visualizzarle** 

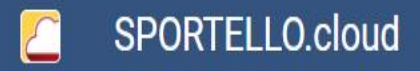

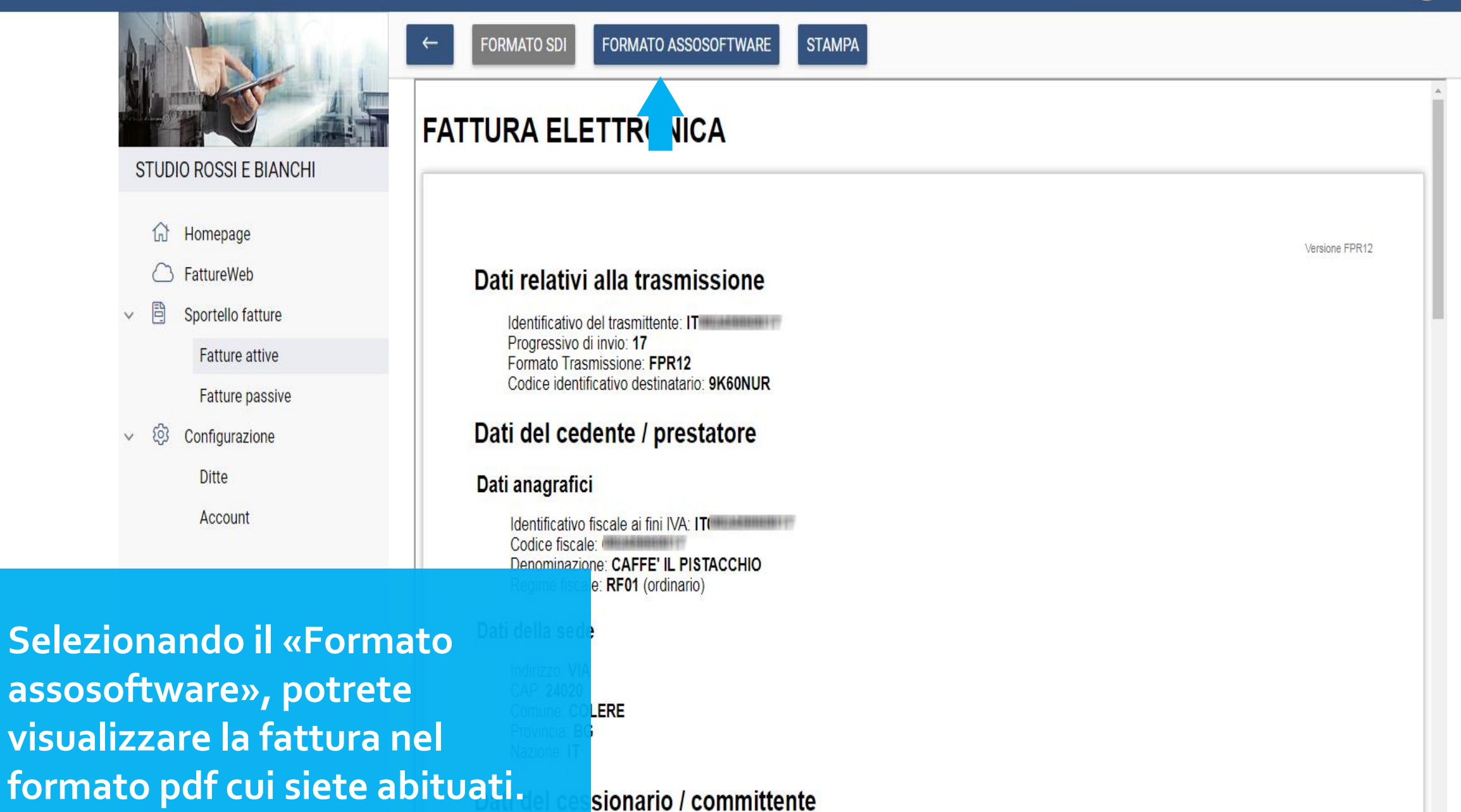

### SPORTELLO.cloud

 $\leftarrow$ 

–

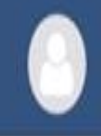

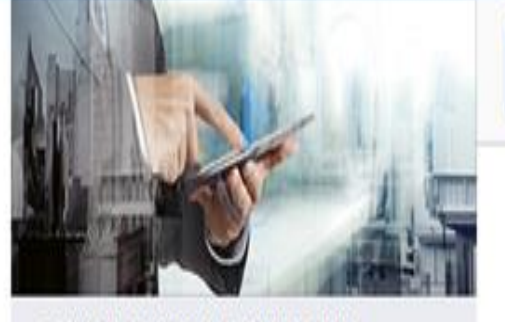

STUDIO ROSSI E BIANCHI

 $\widehat{\omega}$  Homepage  $\bigcirc$ FattureWeb

 $60<sup>3</sup>$  $\checkmark$ Sportello fatture

Fatture attive

#### Fatture passive

 $\circledS$ Configurazione

 $\checkmark$ 

Ditte

Account

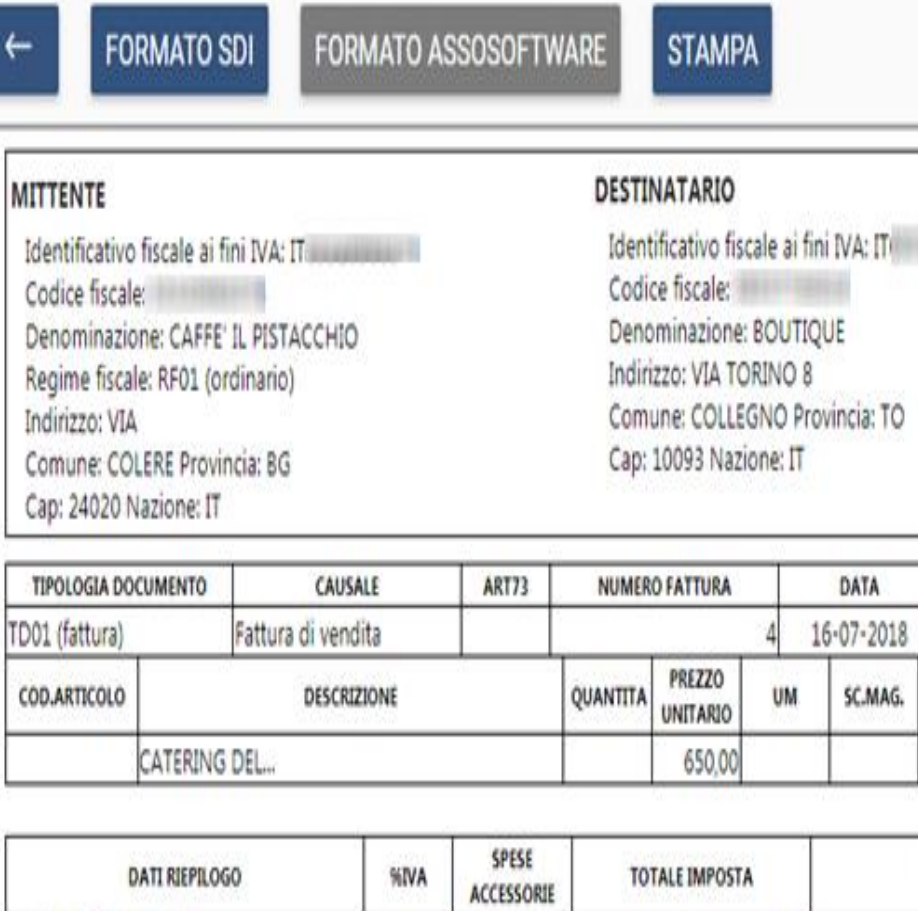

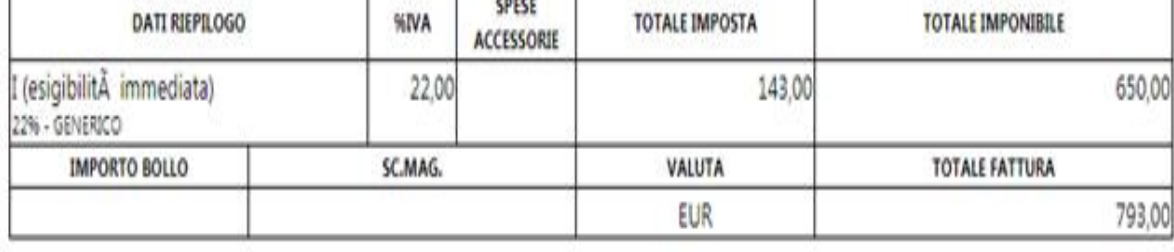

CODICE DESTINATARIO

PREZZO TOTALE

650,00

9K60NUR

22,00

 $\%$ IVA

SC.MAG.

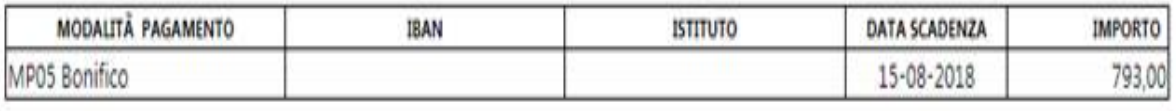